# **Installation**

Place the CD in the CD drive of your computer. After a few moments the installation program should automatically start and you can simply follow the prompts to install RealCAD.

If the installation program does not automatically start, use Windows Explorer or My Computer to locate the file called **SelectAp.exe** on the CD. Double click on this file and follow the installation prompts. In both cases installation may take a few minutes.

If you have downloaded the program from the web site, simply follow the on screen prompts. The download version may not contain all the support files and documents contained on the CD version and will not contain the video files to assist you in your learning of the program.

### **Starting the program**

**Double-click** on the RealCAD® Icon in the RealCAD® window, OR from the **Start** menu, select **All Programs, RealCAD, RealCAD.**

When you first start RealCAD the following dialog box will appear. This box will continue each time you start RealCAD until you purchase and license it.

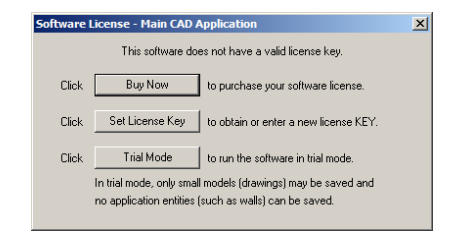

#### **Buy Now**

Clicking the **Buy Now** button will open an order form to complete and fax to CAD International (+612 9973 4490). You may call CAD International (+612 9973 4499) or your dealer and purchase RealCAD direct by phone. Check web site for contact updates.

## **Set License Key**

You should only click the **Set License Key** button if you have purchased and been issued a **software serial number**. The serial number is usually sent to your email address following payment. The Software License Agreement, as shown will be displayed. You must read and accept this to license your software.

#### RealCAD Manual

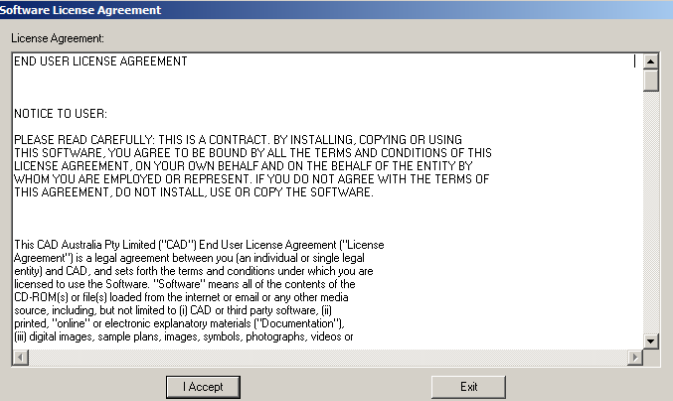

Clicking the **I Accept** button displays the Software License dialog box. Continue to complete your licensing of the software.

If you do NOT wish to license at this time click the **Exit** button to return to **Trial Mode**.

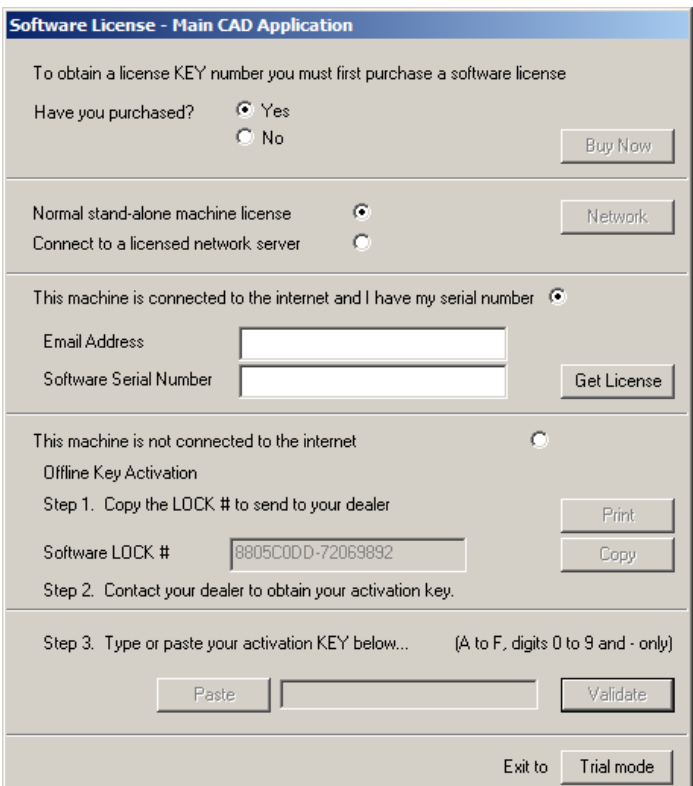

#### RealCAD Manual

If your computer is actively connected to the Internet (i.e. you can browse the Internet) at this time, you can obtain a licence directly online. This is an automated process; simply enter your **email address** and software **serial number** and click on the **Get Licence** button. After a few moments, you will be told that your software has been successfully licensed and your details will have been automatically registered with CAD International.

If your computer is NOT actively connected to the Internet or a software 'firewall' is preventing access to the RealCAD licensing web page, you must obtain your software **Activation KEY** manually offline from CAD International or your local dealer. Either:

Use the **Print** button on the dialog box to print a registration form with the software **Licence LOCK** number and fax it to us, or

Use the **Copy** button to copy the **Licence LOCK** to the Windows® clipboard, and then **paste** the **License LOCK** along with your contact details into an email. Then when you are connected to the Internet send the email to support@cad.com.au

When you receive your Software Activation Key, enter it into the **Key field** and click the **Validate** button. A Key is comprised of 8 characters, followed by a hyphen (or dash), followed by another 8 characters. The characters can only be the numbers 0-9 and the letters A-E (upper or lower case, it doesn't matter). There cannot be any spaces in the Activation Key.

When applying manually you will usually receive your Activation Key within a few hours. While you're waiting for it, select 'Trial Mode' and continue using the software.

**WARNING**: Do NOT select the "Network" button unless installing a network license.

# **License Options**

**Perpetual Mode:** If you have purchased the software license outright and have activated the license, RealCAD will run perpetually on the machine on which it is installed.

**Trial Mode:** If you are evaluating the software then simply click the **Trial Mode**  button. In trial mode you can only save a drawing containing 100 entities or less and some other functions may also have been disabled.

**Student License:** To license a student version of the software you will need additional instructions. Contact CAD International to have these sent to you. The student license may have file import/export restrictions and will print with a feint watermark of the students name on each drawing.

**Network License:** For a network license you will need additional information and instructions. Contact CAD International to have this sent to you. A network license allows an organisation to have multiple copies of the software on multiple machines yet only have to license one server machine to give access to the other licenses.

**Timed Licenses:** RealCAD can be installed on a semi-permanent basis set to a particular time span e.g. 120days. This is determined by your supplier or CAD International.

**Rental Licenses:** In some countries the software license can be rented on an ongoing basis. You may wish to discuss these options with CAD International or your local reseller.

See web site for details.

**Re-License:** In some rare cases you may need to re-license your software and obtain a new license activation Key. Contact technical support for assistance.